### How do I add a photo to the ICA student portal?

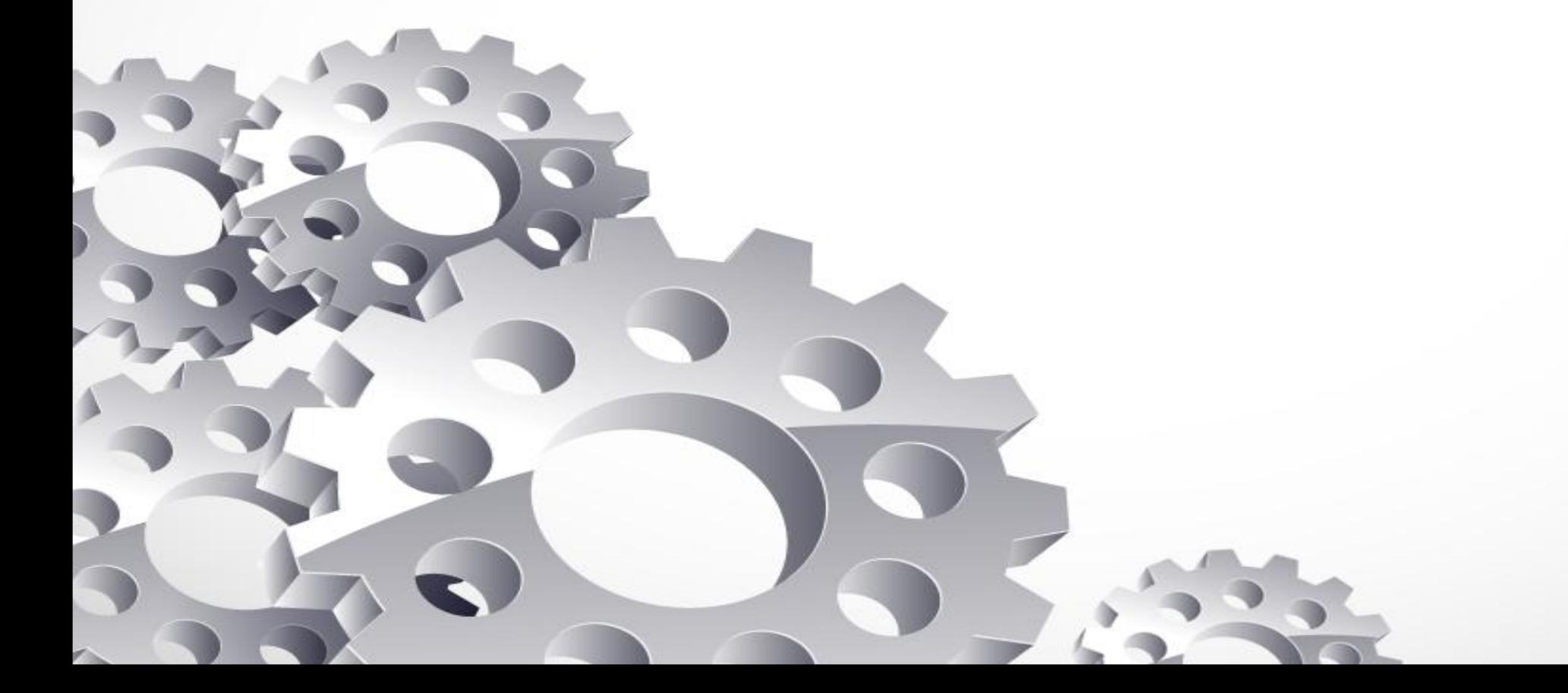

To begin, go to your student's portal and log in to your account.

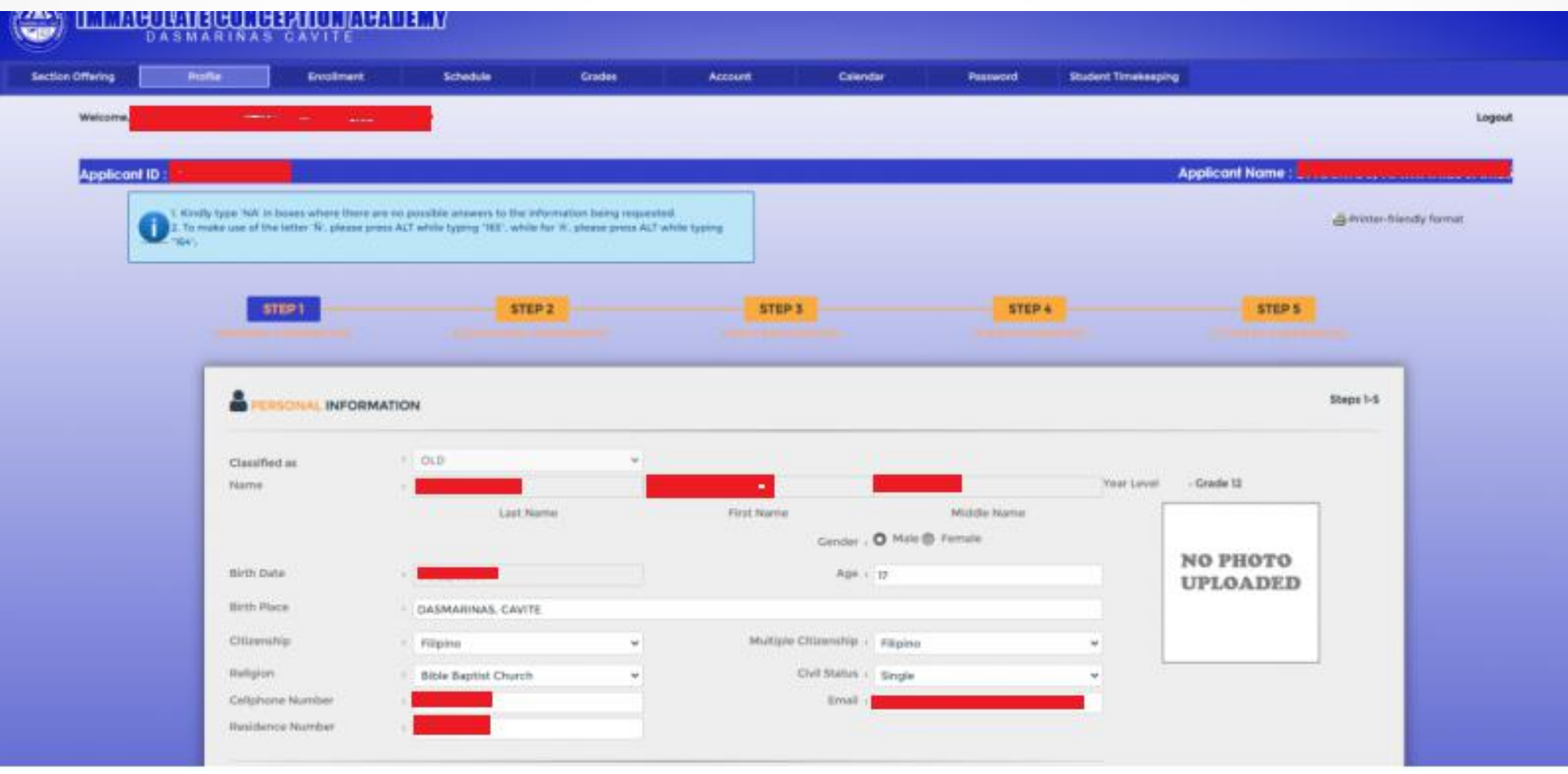

# After that, you must fill out all of the required information in your portal, from step 1 to step 5.

When you go to step 5(Letter of Undertaking), you'll notice a button to upload your photo in the lower right corner.

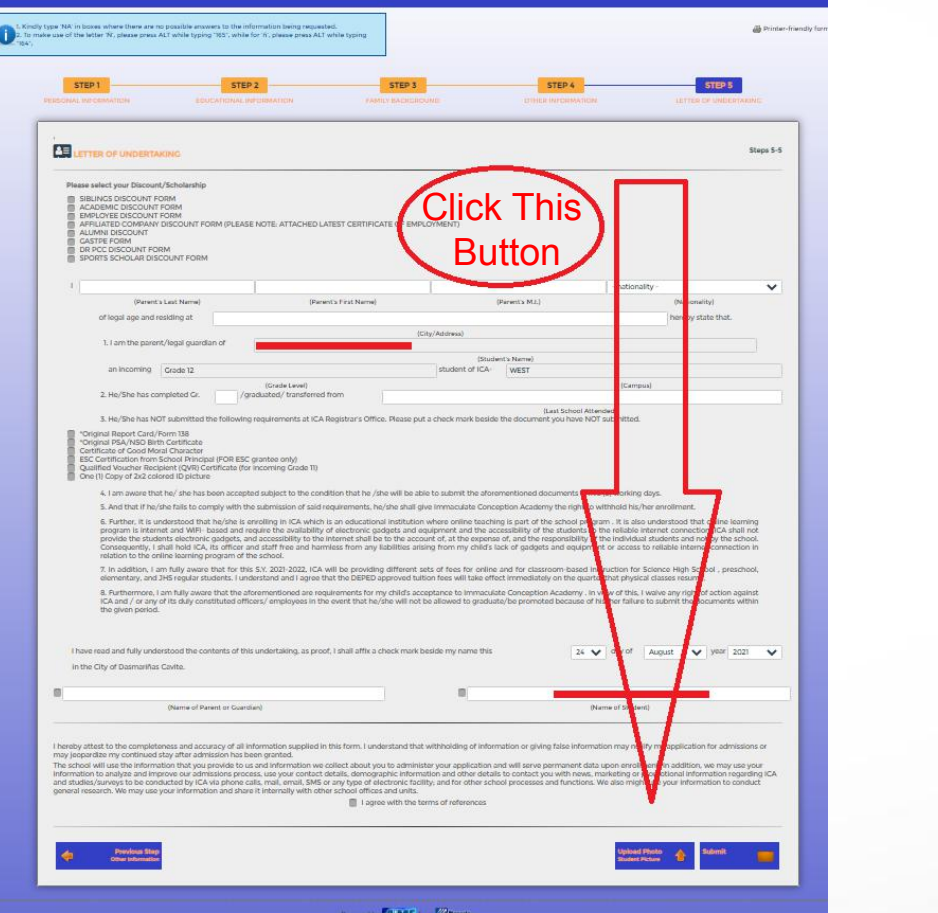

Once you click on the Upload Photo button, this window will appear and now you may add the picture of the student.

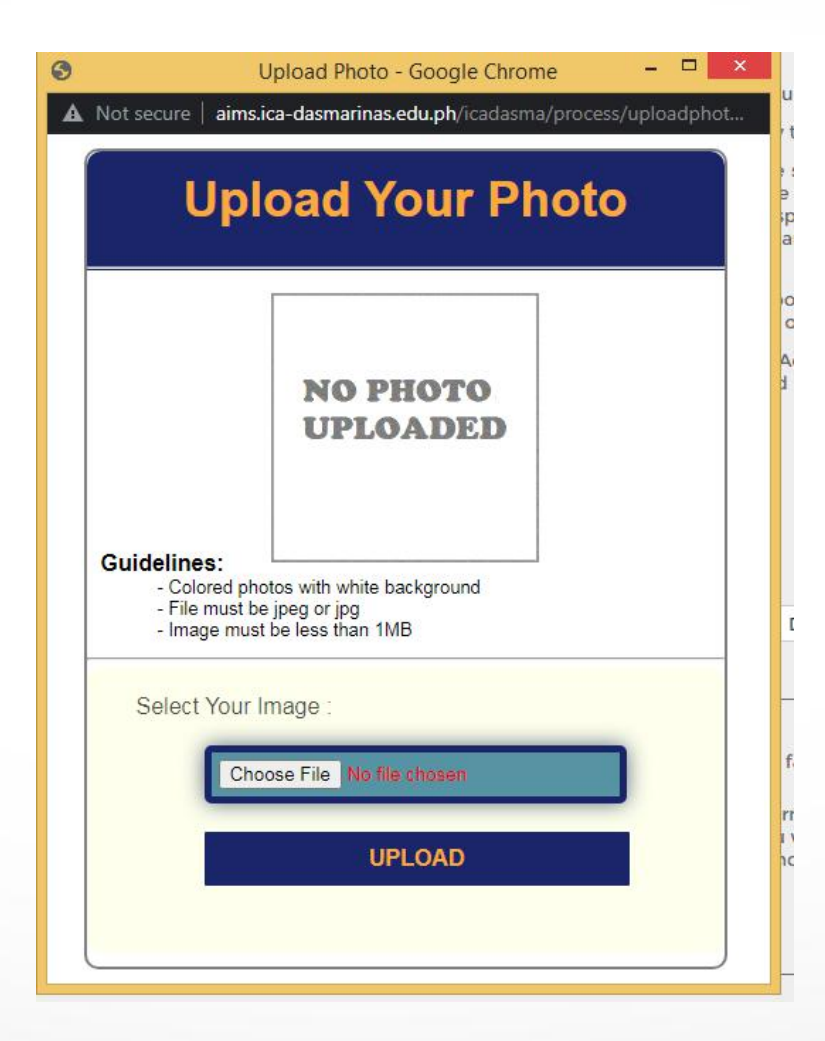

Make sure to upload colored photos with white background - File must be jpeg or jpg - Image must be less than 1MB

# If your image is saved in other file convert it into JPG file.

Below is the net converter that can assist you.

#### **PNG to JPG Converter:**

https://png2jpg.com/

or

https://cloudconvert.com/png-to-jpg

**GIF to JPG Converter:**

https://ezgif.com/gif-to-jpg/ezgif-2-6ece53721bf5.gif

If your photo is too large, you will need to minimize it to 1MB according to the system requirements.

# Below is the link that will help you minimize the photo.

https://imresizer.com/compress-image or https://compressjpeg.com/

## Make sure all the information on the undertaking form is fully filled up before uploading the photo.

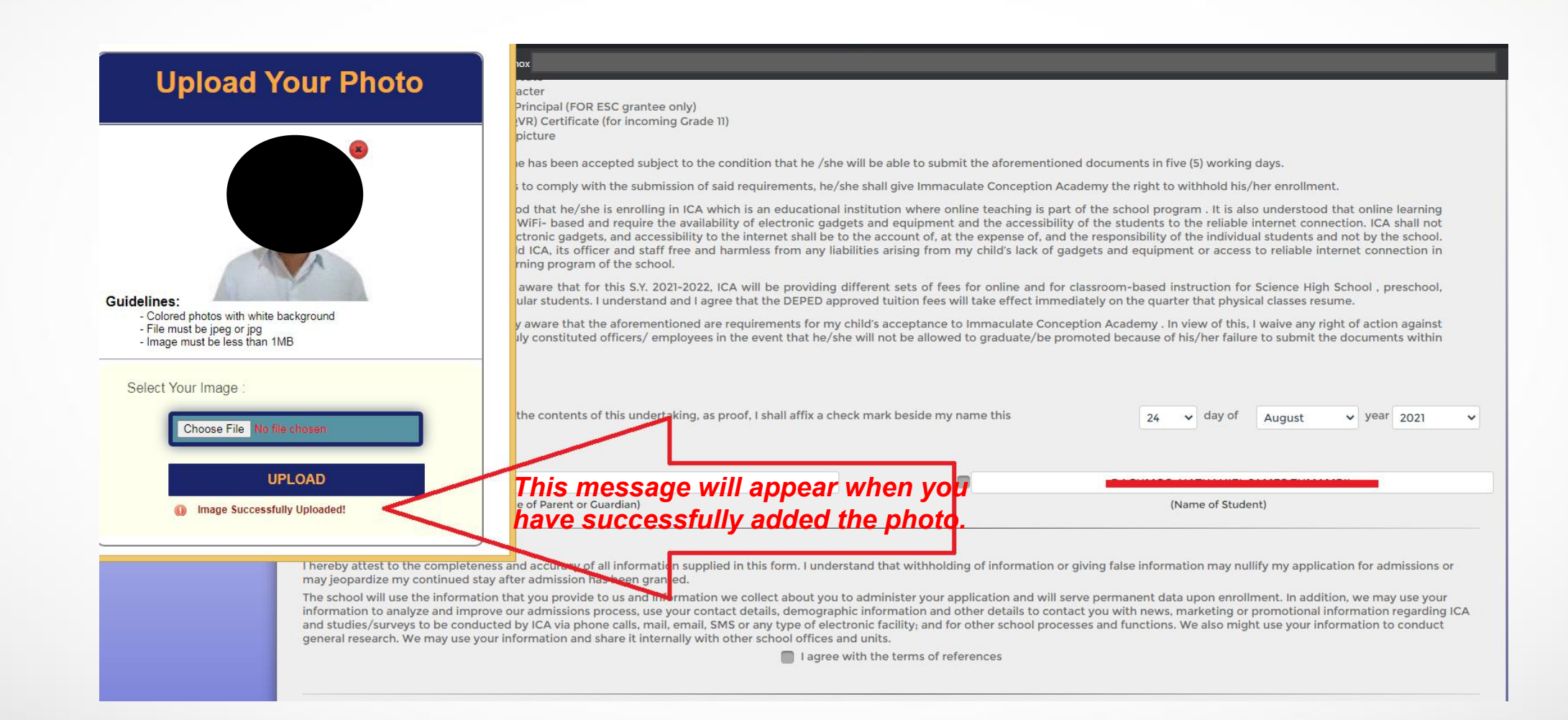

## Finally, click the Submit button to save the uploaded photo.

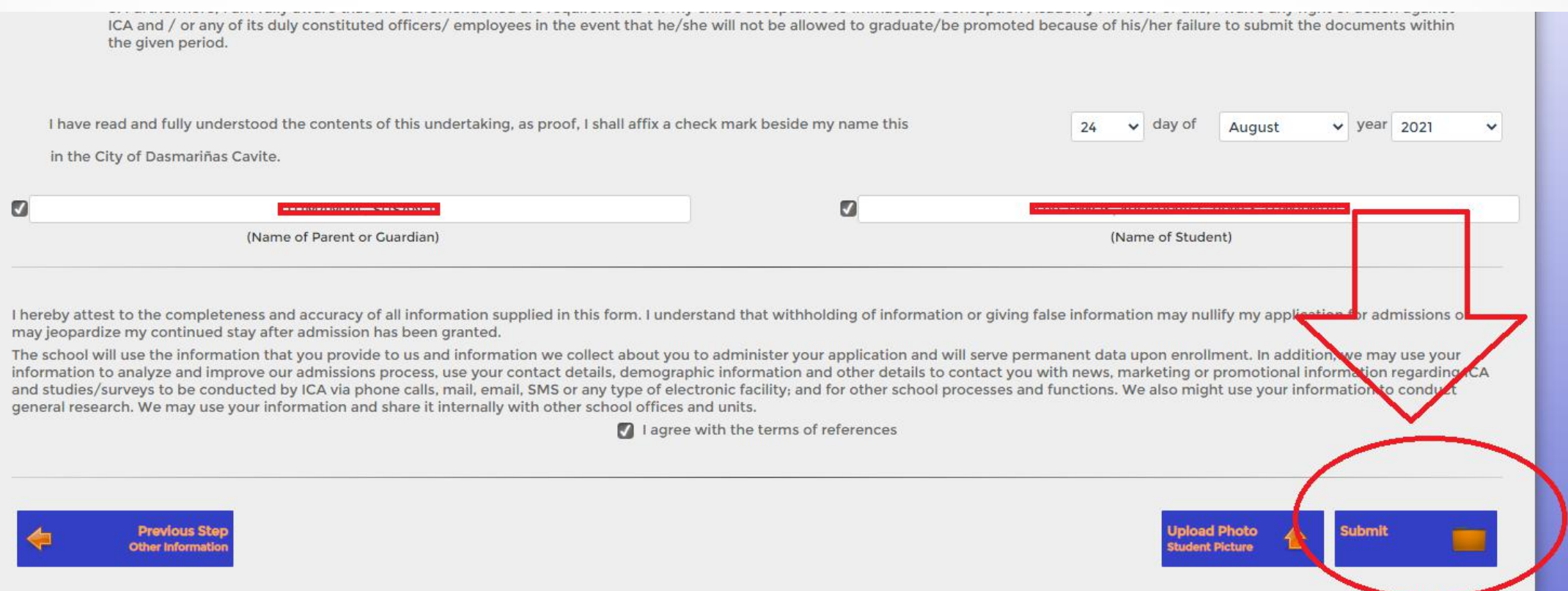

The portal will automatically return to your profile and you will see the photo when it is displayed.

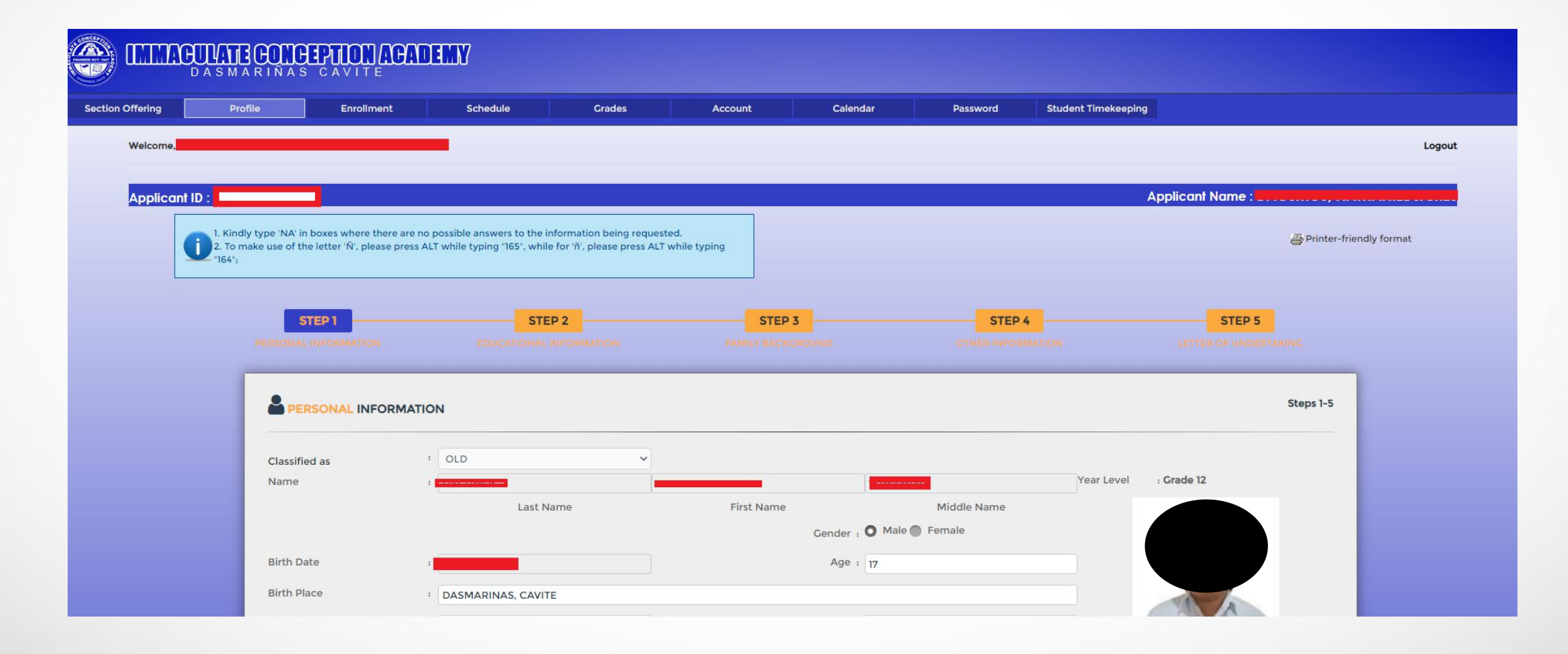

## And that's it!

Thank you.